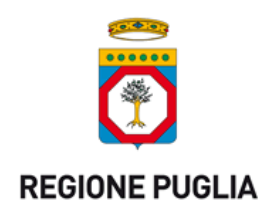

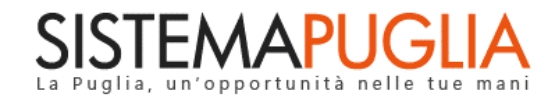

# Regione Puglia

Dipartimento Sviluppo Economico, Innovazione, Istruzione, Formazione e Lavoro

*Sezione Ricerca, Innovazione e Capacità Istituzionale*

# **RED – Pagamenti**

# *Iter Procedurale*

*-*

Luglio 2017

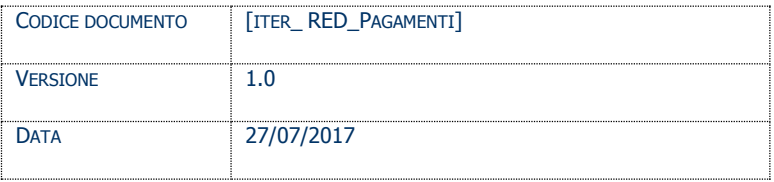

#### **CONTROLLO CONFIGURAZIONE**

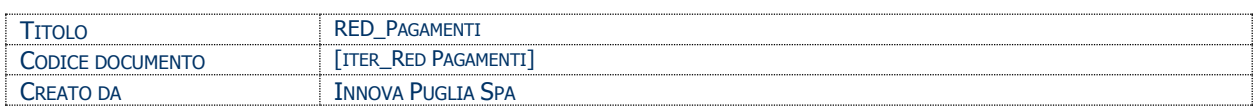

#### **STORIA DEL DOCUMENTO**

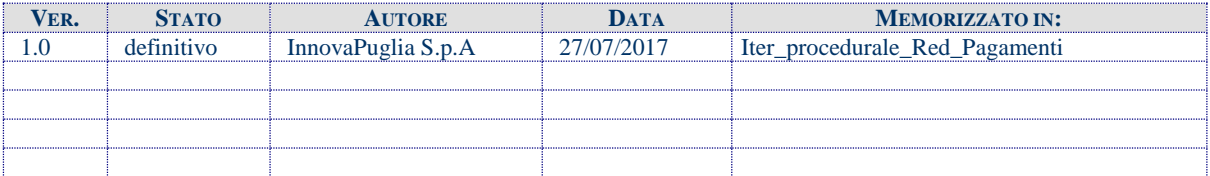

#### **STORIA DELLE REVISIONI**

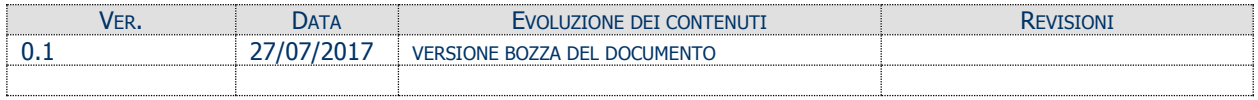

#### **MODIFICHE PREVISTE**

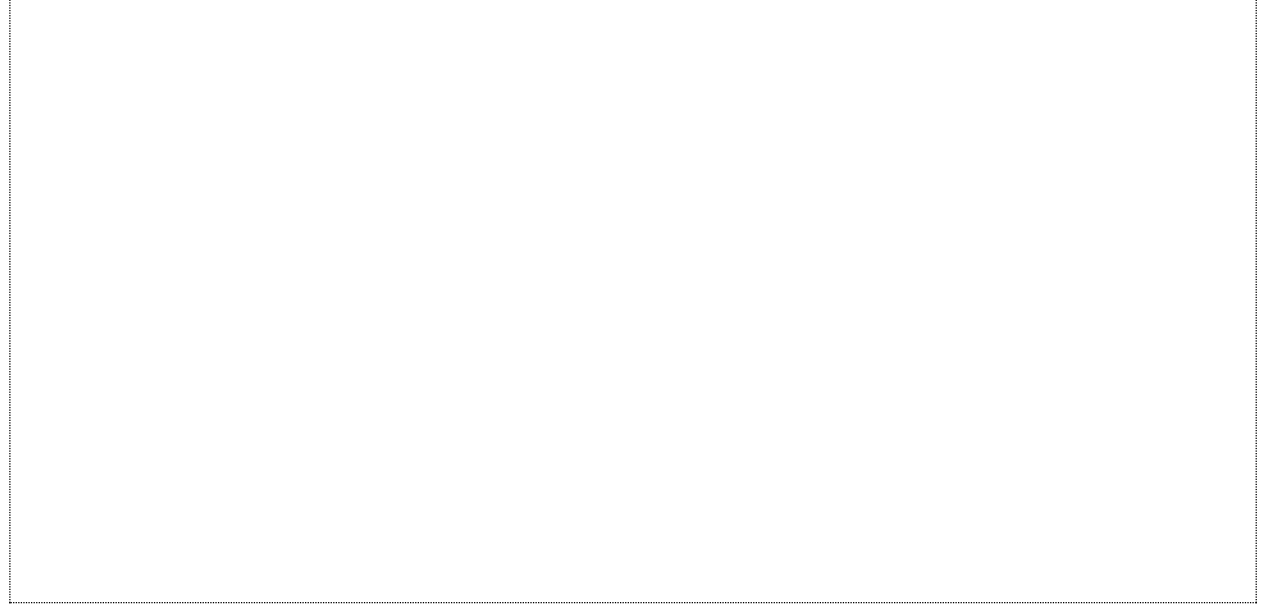

#### INDICE DEL DOCUMENTO

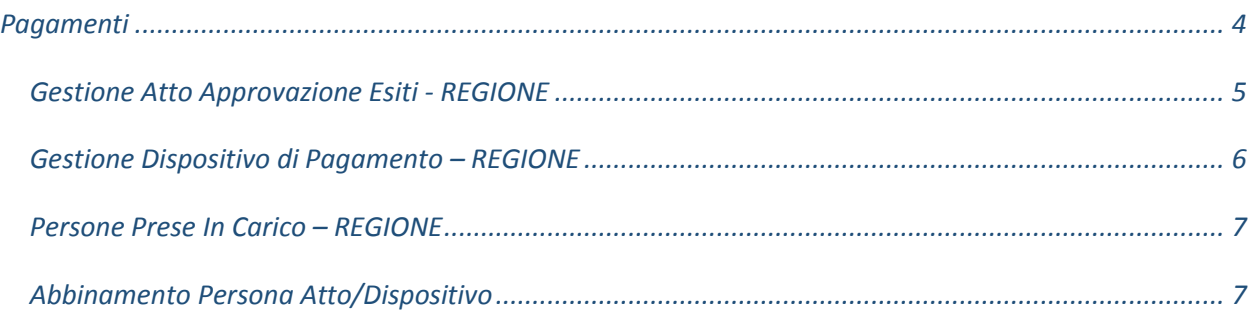

# <span id="page-3-0"></span>**Pagamenti**

Il servizio dei Pagamenti relativi all'Avviso reddito di Dignità è un Servizio dedicato esclusivamente al RUP dell'ambito territoriale che avrà a disposizione le seguenti sezioni:

- Gestione Atto Approvazione Esiti Il Rup di Ambito inserisce o modifica gli atti di approvazione esiti specificando gli estremi (numero e data) e caricando il documento.
- Gestione Dispositivo di Pagamento Il Rup di Ambito inserisce o modifica le disposizioni di pagamento specificando gli estremi (numero e data) e caricando il documento.
- Persone Prese in Carico Il Rup di Ambito visualizza le persone prese in carico complete di data sottoscrizione del Patto
- Abbinamento Persona Atto/Dispositivo Il Rup di Ambito associa alla persona l'Atto e il Dispositivo di Pagamento Associato e convalida bloccando i rispettivi atti e facendo comparire la persona nel dispositivo di pagamento.

Per accedere alla Sezione per i Pagamenti è necessario cliccare il link "Accedi alla funzione per la creazione/gestione dei Pagamenti" presente all'interno del RIQUADRO A.

## <span id="page-4-0"></span>*Gestione Atto Approvazione Esiti*

Attraverso questa procedura è possibile specificare gli estremi dell'atto di approvazione degli esiti.

Cliccando sul pulsante "Crea Nuovo Atto Approvazione Esiti", ci saranno 3 campi da compilare:

- *Numero* in questo campo va inserito il numero identificativo dell'atto con il quale sono stati approvati gli esiti
- *Data Determina* in questo campo va inserita la data dell'atto suddetto
- *Atto Approvazione Esi*ti in questo campo va caricato l'atto di approvazione esiti (formato pdf)

Dopo aver compilato i 3 campi, cliccare dunque sul pulsante "Inserisci Atto Approvazione Esiti".

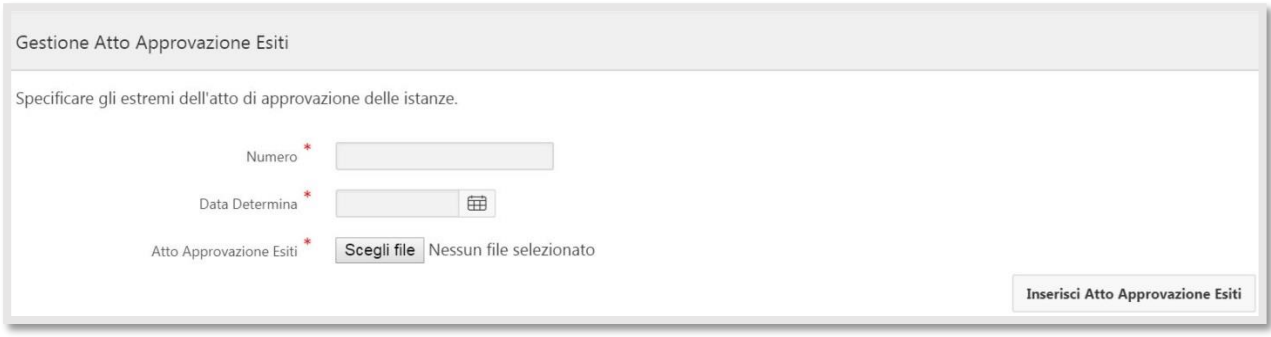

### <span id="page-5-0"></span>*Gestione Dispositivo di Pagamento*

Attraverso questa procedura è possibile specificare gli estremi del dispositivo di Pagamento. Cliccando sul pulsante "Crea Nuovo Dispositivo di Pagamento", ci saranno 3 campi da compilare:

- *Numero* in questo campo va inserito il numero identificativo dell'atto con il quale è
	- stato disposto il pagamento
- *Data Determina* in questo campo va inserita la data dell'atto suddetto
- *Dispositivo di Pagamento* in questo campo va caricato l'atto con il quale è stato disposti il pagamento (formato pdf)

Dopo aver compilato i 3 campi, cliccare dunque sul pulsante "Inserisci Dispositivo di Pagamento".

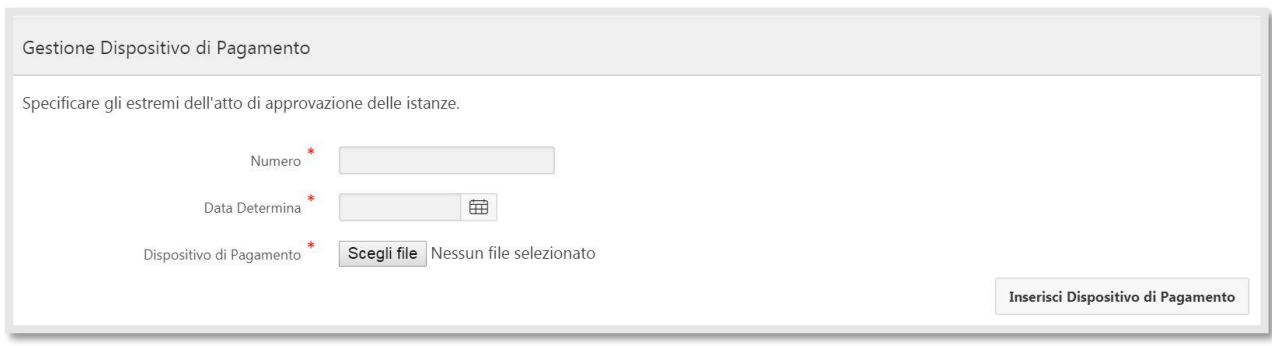

## <span id="page-6-0"></span>*Persone Prese In Carico*

Attraverso questa procedura, è possibile usufruire di un motore di ricerca sulle istanze che consente di verificare se tutte le istanze sono state associate ad un atto o meno. Selezionando dal Menu a tendina la voce "Tutti", è possibile prendere visione di tutte le istanze inserite.

Selezionando dal Menu a tendina la voce "Persone associate a un atto e a un dispositivo", il sistema mostrerà solo le persone per cui l'associazione con l'atto di approvazione esiti e il dispositivo di pagamento è stata già effettuata.

Al contrario, selezionando dal Menu a tendina la voce "Persone non ancora associate a un atto e a un dispositivo" il sistema mostrerà solo le persone per cui l'associazione con l'atto di approvazione esiti e il dispositivo di pagamento non è stata ancora effettuata.

L'elenco è composto da tutti i soggetti presi in carico dall'ambito di cui l'operatore fa parte (Es: un operatore dell'Ambito di Bari visionerà solo ed esclusivamente i soggetti afferenti all'Ambito di Bari).

## <span id="page-6-1"></span>*Abbinamento Persona Atto/Dispositivo*

Attraverso questa procedura è possibile specificare gli estremi dell'atto di approvazione e del Dispositivo di Pagamento delle istanze e selezionare l'elenco delle istanze positive da associare all'atto e al dispositivo.

Cliccando sul pulsante "Procedi con un Nuovo Abbinamento Persona Atto/Dispositivo" ci sono 3 passi da compilare:

 *Passo 1 - Selezione Atto e Dispositivo* è possibile specificare gli estremi dell'atto di approvazione delle istanze, compilando i 2 campi Scegli Atto Approvazione Esiti e Scegli Dispositivo Di Pagamento selezionando dal menu a tendina l'atto di approvazione e il dispositivo di riferimento.

Cliccare dunque sul pulsante "Vai al Passo 2".

 *Passo 2 -Selezione Lavoratori* è possibile visionare l'elenco delle istanze positive da associare all'atto e selezionare i soggetti da abbinare allo stesso, checkando la colonna Box.

Al termine cliccare su "Salva Utenti Selezionati", dunque sul pulsante "Vai al Passo 3".

 *Passo 3 – Convalida* è possibile visionare un cruscotto riassuntivo degli abbinamenti effettuati, convalidare e pubblicare utilizzando il pulsante "Convalida e Pubblica".